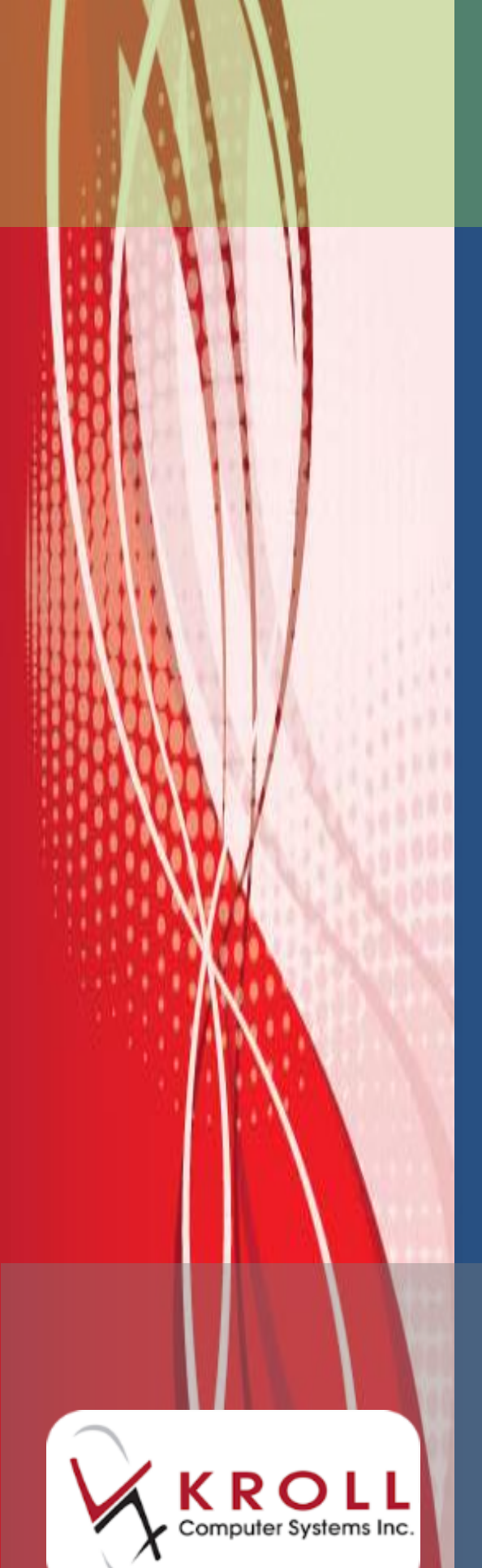

# **Kroll Version 10 Service Pack 5**

**Updates and Enhancements**

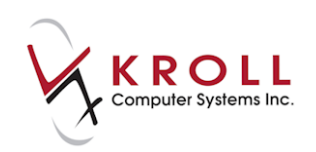

## **Contents**

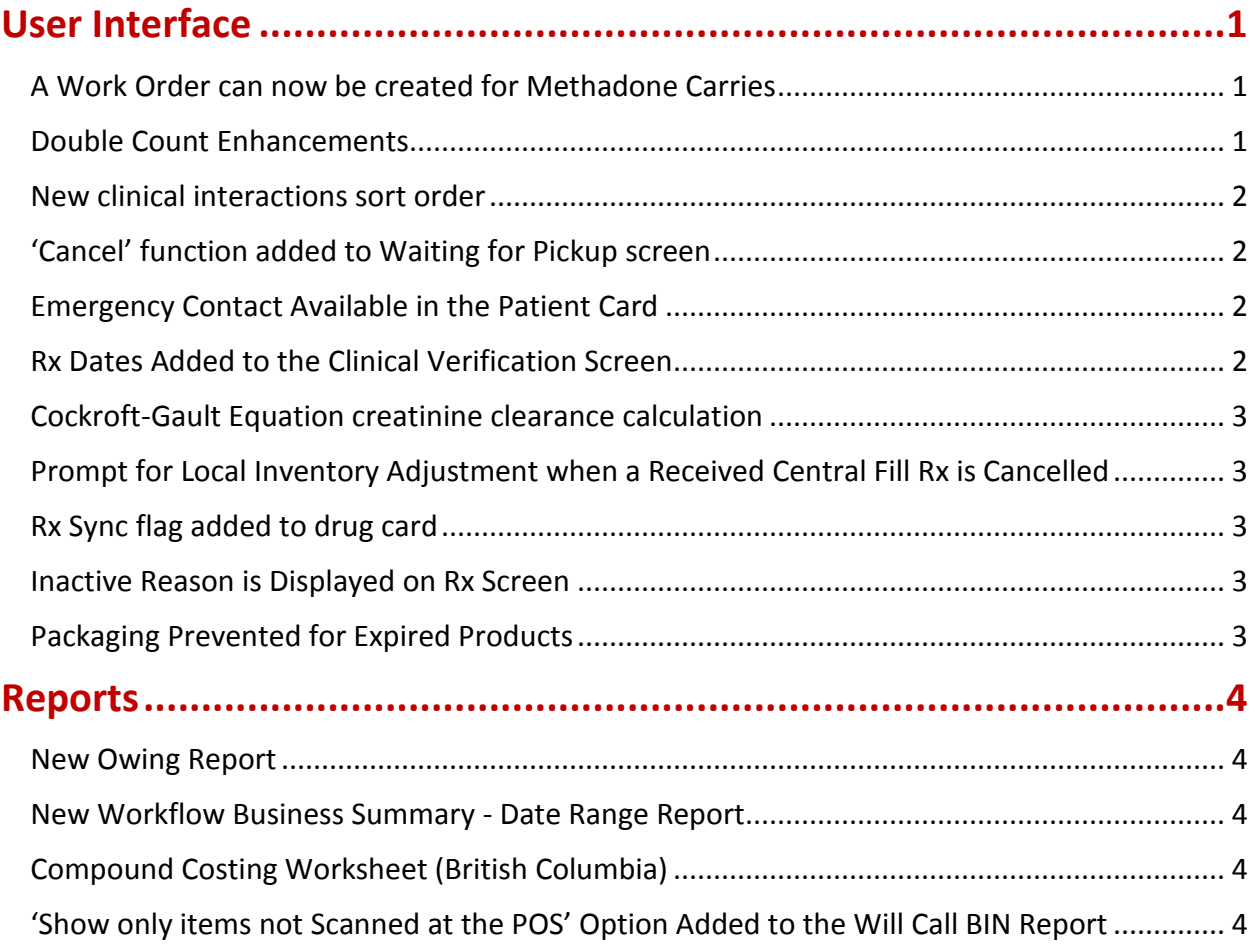

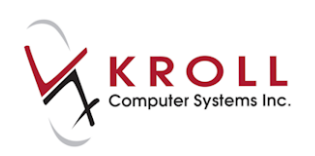

# **Kroll Version 10 Service Pack 5 Updates and Enhancements**

This document outlines the new features that have been implemented in Kroll Version 10 Service Pack 5 and summaries the changes that have been made.

## <span id="page-2-0"></span>**User Interface**

#### <span id="page-2-1"></span>**A Work Order can now be created for Methadone Carries**

Users can now create a work order when filling two or more methadone carries for the same patient. A 'Group Methadone Carries In Their Own Work Order' configuration option has been added to the Store Level Configuration Parameters screen (Y - To Do tab) to support this functionality.

#### <span id="page-2-2"></span>**Double Count Enhancements**

The double count feature found on the patient card has been extended to include individual drugs or entire drug schedules. Also, stores using the Package Rx workflow action can now require double count confirmation and optionally, force user authentication.

The drug card now has a Double Count check box. Alternatively, to ensure a double count is performed for an entire drug schedule, go to File > Configuration > Store > Security and click the F2 button next to the Always double count drug schedules option. Select the desired drug schedules and click OK.

#### Double Count Acknowledgement

Stores using the Package Rx workflow action can now require a user to acknowledge the double count requirement and optionally, require user authentication.

A Double Count Acknowledgement configuration setting has been added to the Store Level Configuration Parameters screen (**Security tab**) to support this functionality.

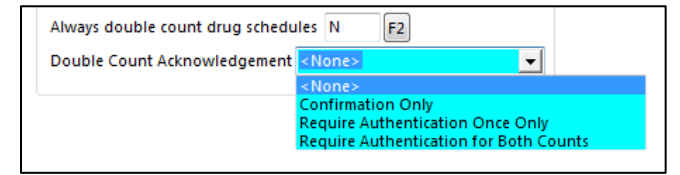

 **Confirmation Only**: This provides a warning and forces the currently logged in user to acknowledge that a double count is required. The Packaging Details section of the

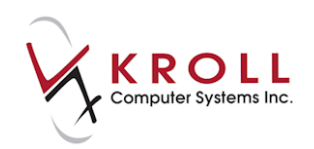

workflow screen will show the logged in user's initials followed by (DC), indicating that the logged in user acknowledged the double count warning.

- **Require Authentication Once Only**: The user performing the double count must enter their login credentials and click OK. This assumes the currently logged in user has already performed the initial count and records this second user as the "double counter". The Packaging Details section of the workflow screen will show the initials of the logged in user who was assumed to have performed the initial count followed by the initials of the user who authenticated the double count prompt.
- **Require Authentication for Both Counts**: Prior to packaging, user authentication is required for the initial count and then again, after packaging for the "double counter". The Packaging Details section of the workflow screen will show the initials of each of the authenticated users.

#### <span id="page-3-0"></span>**New clinical interactions sort order**

Due to the limited space on the hardcopy label, the primary sort order for clinical interactions printed on the hardcopy has been changed to the following:

- Drug/drug interactions
- Drug allergies
- Drug-disease contraindications
- **•** Cross-sensitivity
- Duplicate therapy

#### <span id="page-3-1"></span>**'Cancel' function added to Waiting for Pickup screen**

Users can now cancel Rxs from the Waiting for Pickup screen. This allows you to easily cancel and return to stock any stale Rxs.

#### <span id="page-3-2"></span>**Emergency Contact Available in the Patient Card**

An Emergency Contact form has been added to the Other Tab on the Patient Card. Multiple emergency contacts can be added along with individual relationships and multiple phone numbers.

#### <span id="page-3-3"></span>**Rx Dates Added to the Clinical Verification Screen**

Rx dates (Rx start date, Previous fill date, This Rx date and Latest fill date) have been added to the Clinical Verification screen.

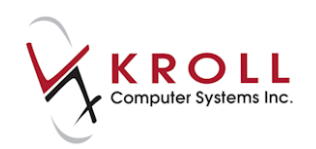

#### <span id="page-4-0"></span>**Cockroft-Gault Equation creatinine clearance calculation**

Creatinine clearance can now be calculated using the Cockroft-Gault Equation. This is calculated as follows:

CLCr  $(mI/s/70kg)^* = (140 \text{-} age) \times 1.5 \times 0.85 \text{ if female})$ SCr (umol/L) \*For ml/min/70kg, multiply by 60

To calculate creatinine clearance using the Cockroft-Gault Equation, go to File > Configuration > Store > Patient and select Cockroft-Gault Equation from the Creatinine Clearance equation list.

#### <span id="page-4-1"></span>**Prompt for Local Inventory Adjustment when a Received Central Fill Rx is Cancelled**

When users cancel an Rx that was sent to Central Fill and shipped or received by the pharmacy, a prompt now appears asking if the user wants to put the inventory into the local system. This allows users to put the inventory into their local system instead sending it back to the Central Fill site.

#### <span id="page-4-2"></span>**Rx Sync flag added to drug card**

An Rx Sync flag has been added to the drug card to identify the drugs eligible for Rx synchronization.

#### <span id="page-4-3"></span>**Inactive Reason is Displayed on Rx Screen**

When an Rx is inactivated with a reason, the inactive reason is now displayed when the Rx is called up in modify mode.

#### <span id="page-4-4"></span>**Packaging Prevented for Expired Products**

Within the workflow packaging step, users are now prevented from packaging a product with a past expiry date.

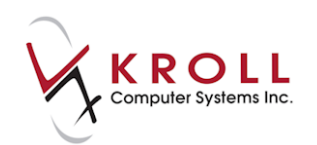

### <span id="page-5-0"></span>**Reports**

#### <span id="page-5-1"></span>**New Owing Report**

A new Owing Report is now available allowing you to better track your owed prescriptions. Available from the Reports Menu, options in this report allow the printing of one or all patients and to group by drug. Rxs with a balance owing along with Rxs that were owed and completed are also included in this new report.

#### <span id="page-5-2"></span>**New Workflow Business Summary - Date Range Report**

A new Workflow Business Summary – Date Range Report is now available with options to provide target demographics on idle and fill times, due date/times, average fill times, hourly statistics, user productivity and more.

#### <span id="page-5-3"></span>**Compound Costing Worksheet (British Columbia)**

A new Compound Costing Worksheet is now available to complete and submit with every mixture Rx in British Columbia that requires Special Authority (SA). The Compound Costing Worksheet is only available under the following criteria: a) The Rx is for a mixture, b) A dispensed quantity has been entered, c) A patient is selected and d) The patient is a BC resident. The worksheet is available via the Reports Menu from the Rx screen. Complete the form and then Unfill the Rx so that it can be filled when the SA is approved.

#### <span id="page-5-4"></span>**'Show only items not Scanned at the POS' Option Added to the Will Call BIN Report**

The Will Call Bin report now has an option to print only the items not scanned at the POS. When this option is enabled, Rxs not scanned at the POS will display in the report. When this option is disabled, the original report functionality is used (i.e., scanned Rxs are displayed in the report, organized by pickup date).